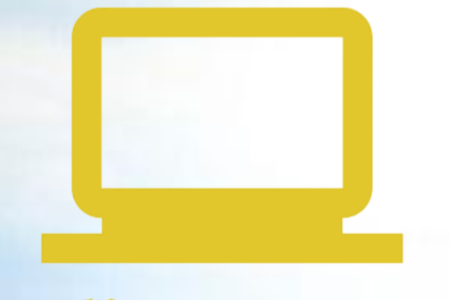

# **Online Record Book**

**ANA** 

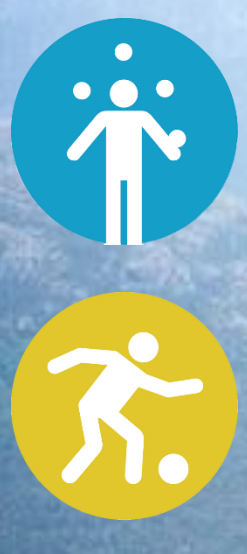

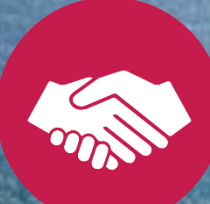

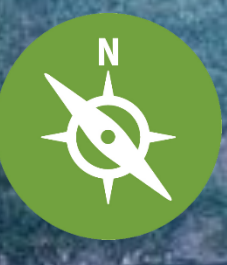

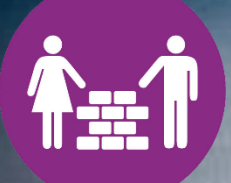

### What is the Online Record Book?

The International Online Record Book (ORB) is an online record book program of participants to track their all their Award activities at the Bronze, Silver, and Gold level.

Once the sections and the Award level are complete, you can submit your Award for review by the Award Leader and the Award Unit, all online. This means that it's accessible via the internet, anywhere and at any time, and the ORB clearly shows your progress through the different sections of your Award. Attachments can be uploaded to the ORB and filed with your Award electronically, and you can print out a summary of your Award for a paper record at any time.

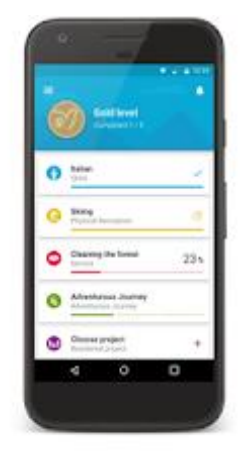

#### The Next Generation of the Online Record Book

Your new Online Record Book (ORB) is about to be faster, simpler and more accessible than ever before! Is filling out your Record Book the bane of your Award existence? Well, worry no more – we have an App for that!

You don't go anywhere without your phone, so you shouldn't have to go anywhere without your Record Book while working toward your Award. We are proud to announce the next generation of your Online Record Book is now live! Your new Online Record Book (aka ORB) is faster, simpler and more accessible than ever before!

The ORB is an online system designed to help you as your navigate your way through your Award journey. It walks you through setting up activities, recording your efforts, uploading evidence and submitting Assessor reports. You can also track your progress while logging in those hours, making the most of your Award time.

Need a little assistance? The next gen ORB allows you to easily contact your Award Leader with any questions and concerns, as they monitor your progress behind the scenes. To download the App on Android devices, navigate to the Play Store and search for "**ORB Leader & ORB Participant**." To download the App on iOS devices, navigate to the App Store and search for "**ORB Leader & ORB Participant**."

Please note you must have a valid login to new ORB system in order to use the Apps.

#### **BELOW ARE SOME RESOURCES TO GET YOU STARTED**

- ➢ **[ONLINE RECORD BOOK TUTORIALS ON YOUTUBE](https://youtube.com/playlist?list=PLVI6B-Fz6UiOjVOvwVfUnqyhK1NwsJTz4)**
- ➢ **ORB [Participant](https://dofe.ro/wp-content/uploads/2020/01/ORB-Participant-App-User-Guide.pdf) App User Guide**
- ➢ **ORB [Participant](https://dofe.ro/wp-content/uploads/2020/01/ORB-Participant-Web-User-Guide.pdf) Web User Guide**

Did you know you're one o 1.3 million young people and 180,000+ volunteers involved with the Award in more than 130 countries and territories?

**YOUR AWARD. YOUR CHALLENGE. BE #WORLDREADY** 

**GET INVOLVED!** Share the film & your Award story today using

**#WORLDREADY** 

### Participant Registration Process

### **Register as a participant at the International Award Netherlands**

**Congratulations! You can be proud of yourself. You have taken the first step towards your Award journey. Two more steps and you're good to go!**

- 1. you register as a new participant via the website,
- 2. you create an account in the Online Record Book.

#### **1. Register via the website**

With your registration, Award Netherlands knows that you are going to start your Award. After registration you will receive a link in your e-mail for payment with Ideal. Once you have paid, you will receive an email with a code: your Transaction ID. Please keep this mail well. This is your proof that you have paid and are a participant. Handy if you stop for a while and continue later or if you move to another countrt. Tip: send it to your parents / guardians.

#### **2. Create an account in the** Online Record **[Book](https://www.onlinerecordbook.org/fo/)**

After you have indicated via school that you want to start, you will be appointed to your Awardleader. This is often a teacher at your school.

- ➢ Click on the link and check on the right side of the **Award participant** page and click on *register*.
- ➢ Select **The Netherlands** and under Licensed **units** you select **Award Netherlands.**
- ➢ Select your **Award unit;** the name of your school**.** If you know who your Awardleader is, you can enter his/her email address. Otherwise click through.
- ➢ Select your level and then fill in your contact details.
- ➢ You will receive a login and a password.
- This is the logbook you work in together with your Awardleader. Here you describe your goals, and you keep track of your progress per section on a weekly basis.
- You can upload photos and videos and you can request your final assessment from your Assessors via the ORB. If you are a minor, you need consent from your parents. Your Awardleader will let you know how to do tis and how to admit this to your ORB.
- Your Awardleader can track your progress and coach you accordingly.
- When you have successfully completed all parts and the Expedition, your Awardleader will receive a notification to approve the parts. If everything is approved, you will receive your Award: an internationally recognized certificate.
- If you then want to continue for the next level, you register again and pay the participant contribution again.

## Register and pay for your participation via the website step by step

Step 1: Go to the website [www.award.nl](http://www.award.nl/)

- Step 2: At the top of the black bar, click on **Participants**
- Step 3: Scroll down and click Register for an Award in the left column
- Step 4: Fill in the form and click on the yellow button **Send**
- Step 5: Pay via Ideal
- Step 6: When the payment process is complete, you will automatically return to website
- Step 7: Agree to payment

Step 8: You will receive automatic message in mail, this is your proof of payment, save it *After registration payment you will receive nothing more. You are ready here and you can register with the ORB. From the ORB you continue to work.* 

#### **> Go to: <https://www.award.nl/inschrijven-voor-een-award.html> and fill in your details.**

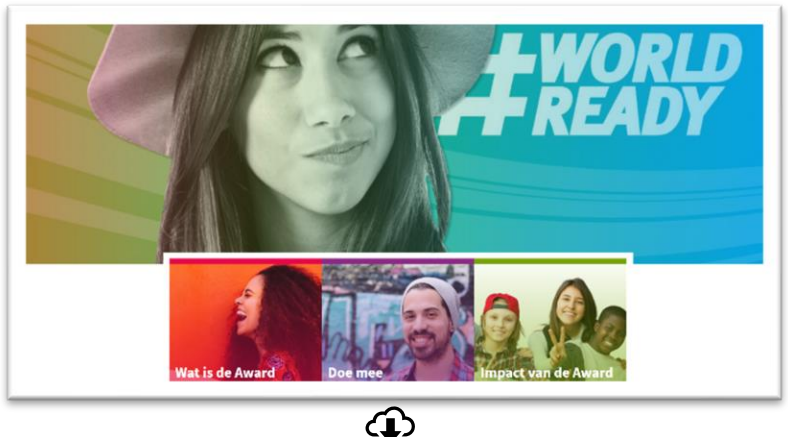

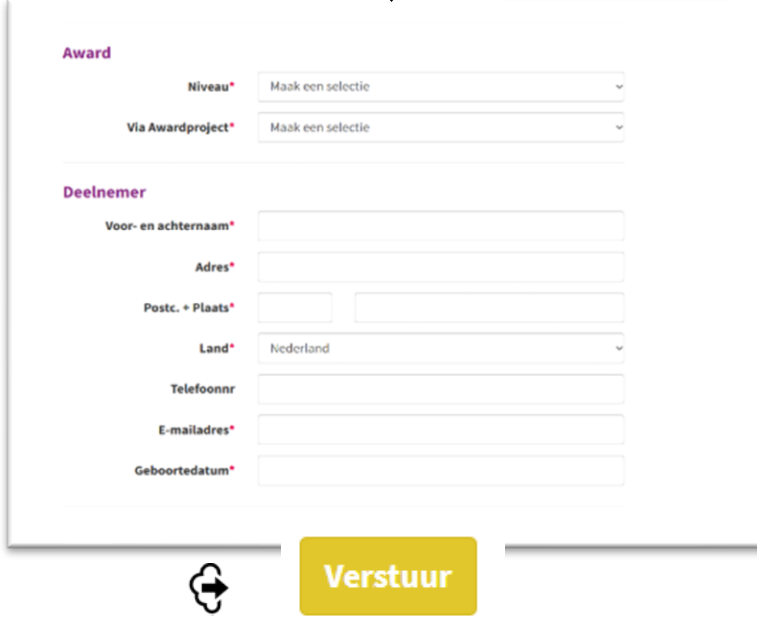

**> Click the yellow Send** button

#### **> An iDeal request to pay for your registrationappears. (From 1 October 2021, the participant contribution will be €35,-)**

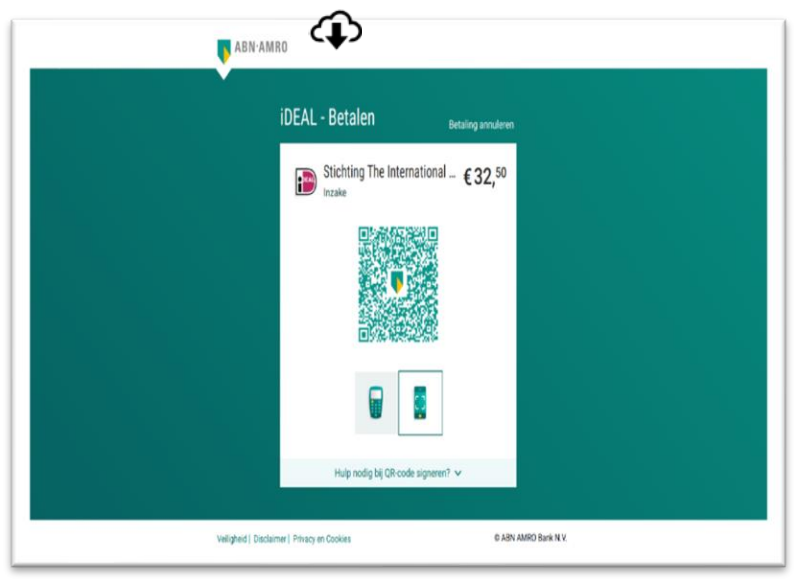

#### **The screen appears: Your payment has been processed**

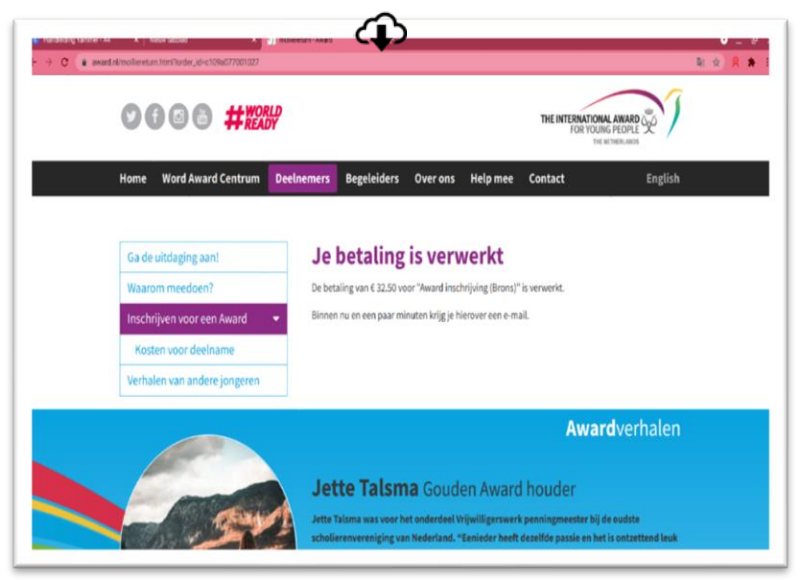

**You will receive an e-mail: your payment has been processed**

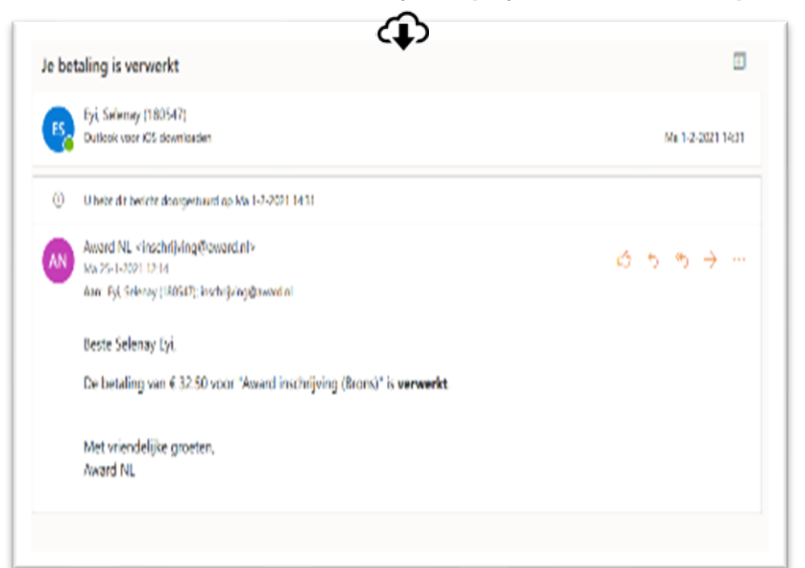

 **Your done! Go to the ORB.** 

### Create an account in the Online Record **[Book](https://www.onlinerecordbook.org/fo/)** step **by step**

Step 1: Visit the website<https://www.onlinerecordbook.org/fo/> Step 2: Click on *Award Participant* under the heading *Register*  Step 3: Select your country and Awardunit (your school) Step 4: Indicate who your Awardleader will be Step 5: Select Award level Step 6: Fill in your personal details Step 7: You have already paid, so click on the dot and proceed to the next step Step 8: Fill in your e-mail, come up with a password, agree to the Terms and Conditions and if you want you can give permission here for us to use your photos. (For social media, website, press, etc) Step 9: You will receive an email to verify your email Step 10: Click on the link, you will be redirected to the website Step 11: Log in Step 12: Once your Award registration has been approved and you have been assigned an Awardleader, you can continue to fill in your goals Step 13: Fill in your goals SMART and wait for approval of your activity Step 14: Activity approved Step 15: You can get started now!

**> Go to** <https://www.onlinerecordbook.org/fo/>

**>** Click the dot at Award **Participant** under **Not Registered?**

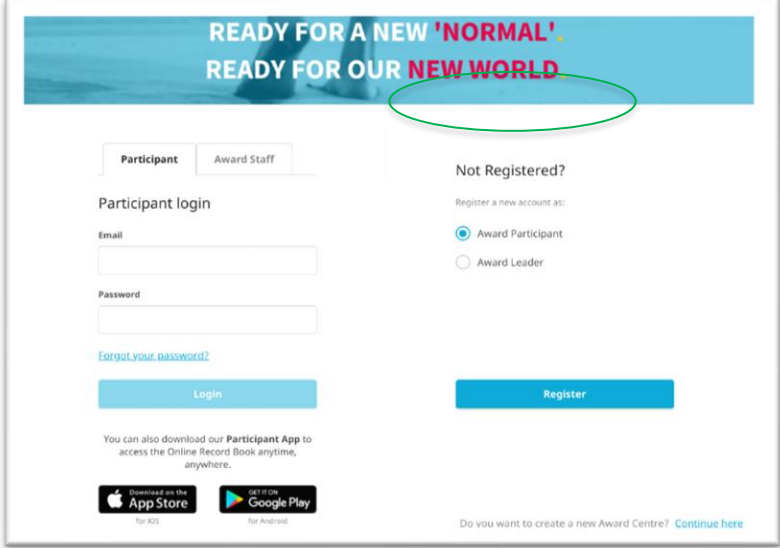

Select your country: Nederland, the Netherlands It will appear: *Now type 'Licensed units'* Select: *Award Netherlands*

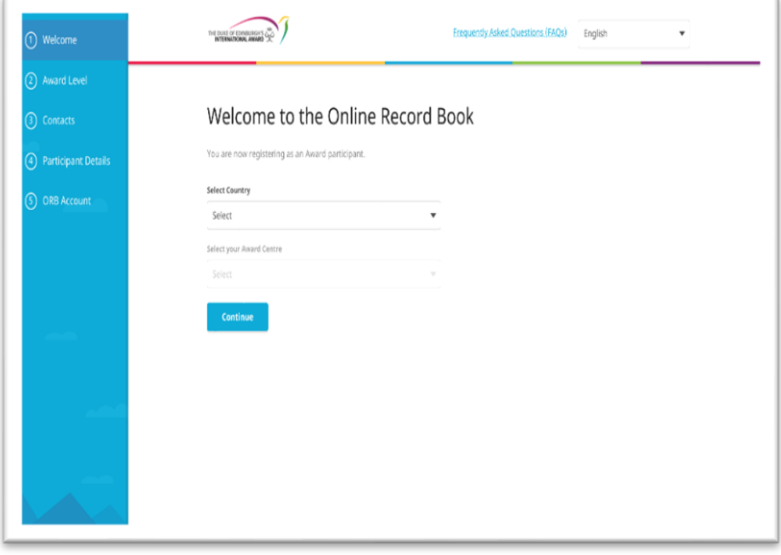

Select the name of your Award unit: your school

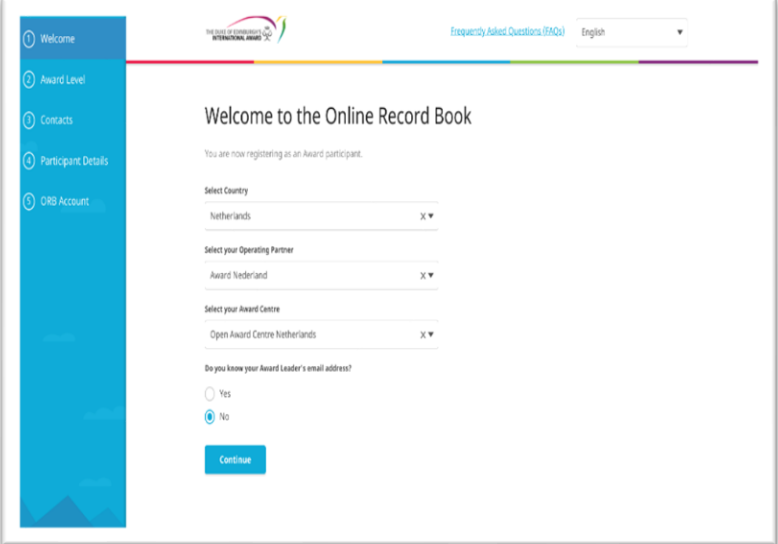

Do you know who your Awardleader is and what and his/her email address is? Yes: *add email address.* No: click on the blue button **Continue** Select your Award level: Bronze, Silver or Gold.

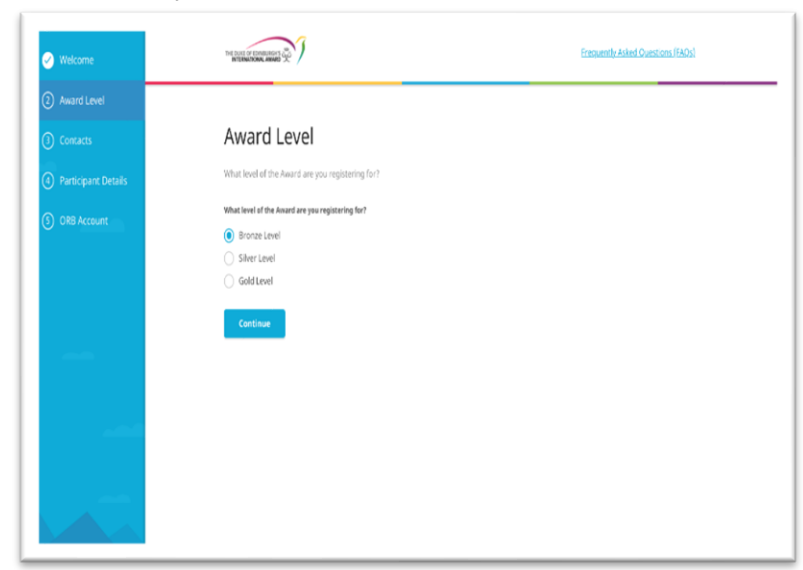

# Fill in your personal details

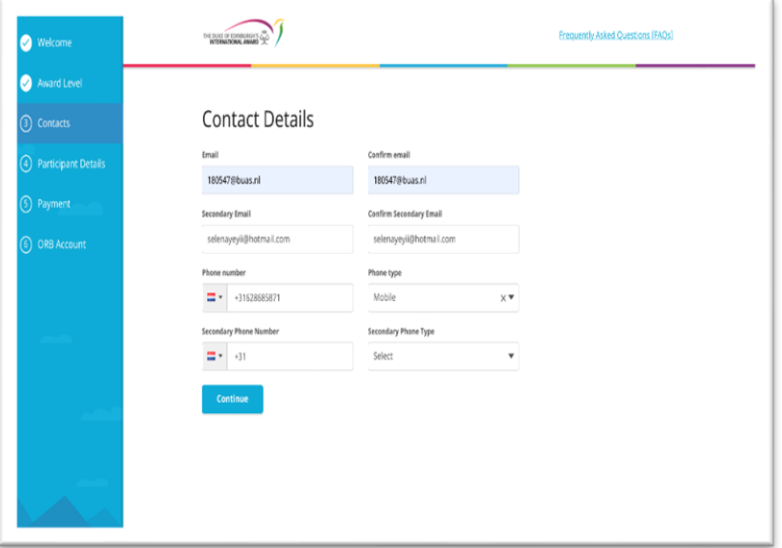

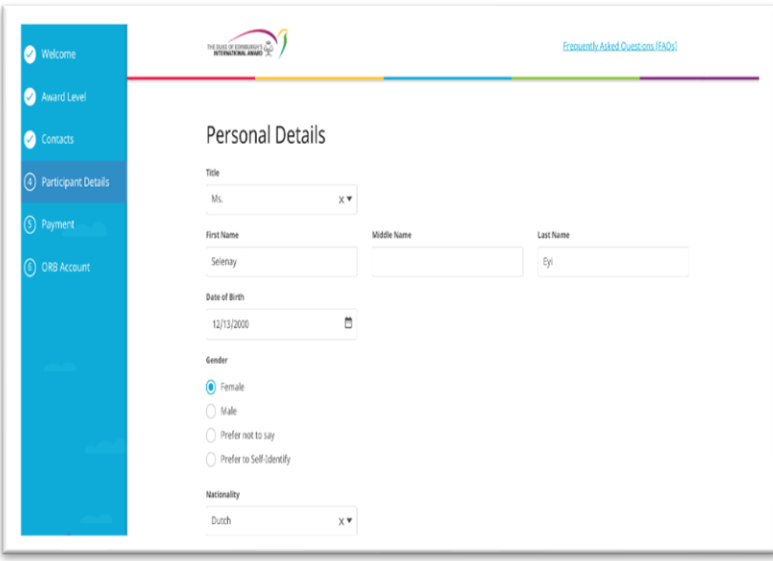

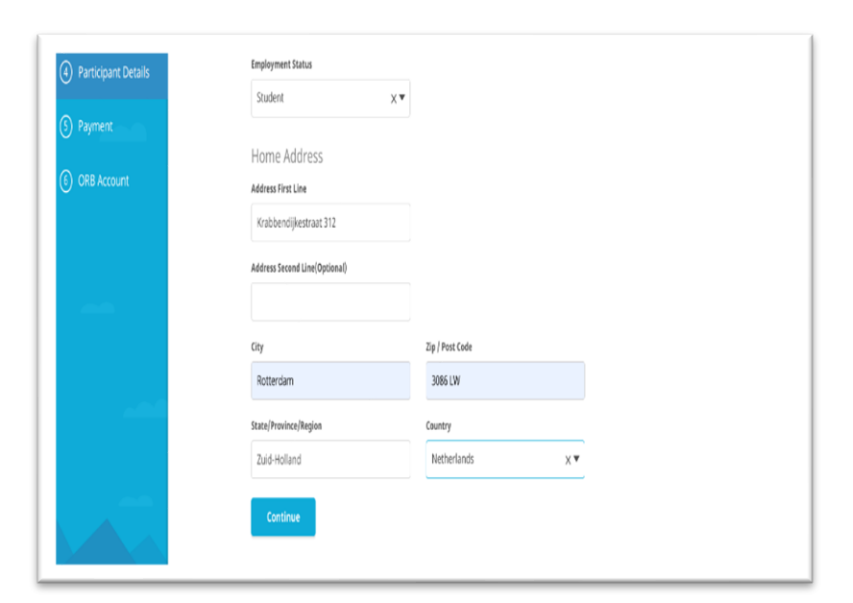

You have already paid, so click on the dot and proceed to the next step

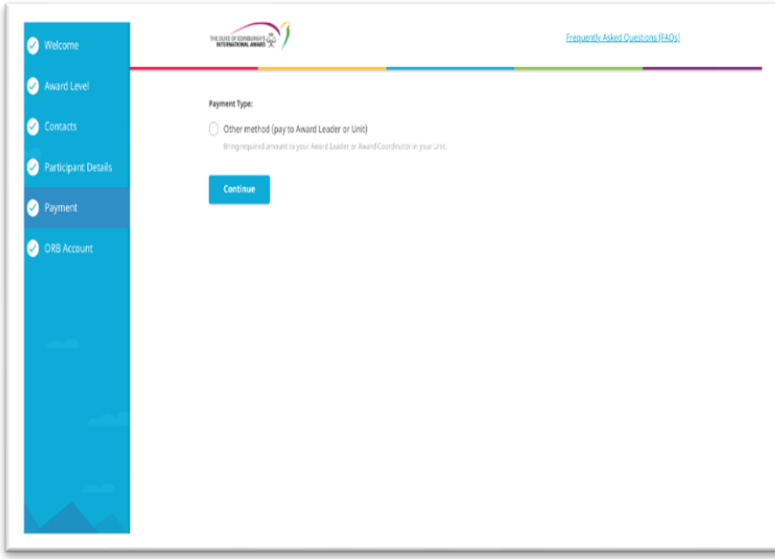

Enter your email address and password Click on the blue button

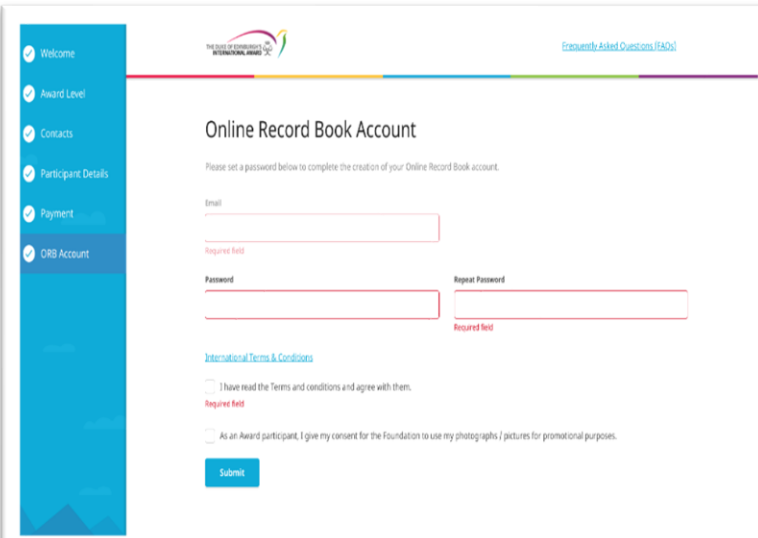

Check the Terms and Conditions .If you want you can give the Award permission to use your photosfor example, social media and the website.

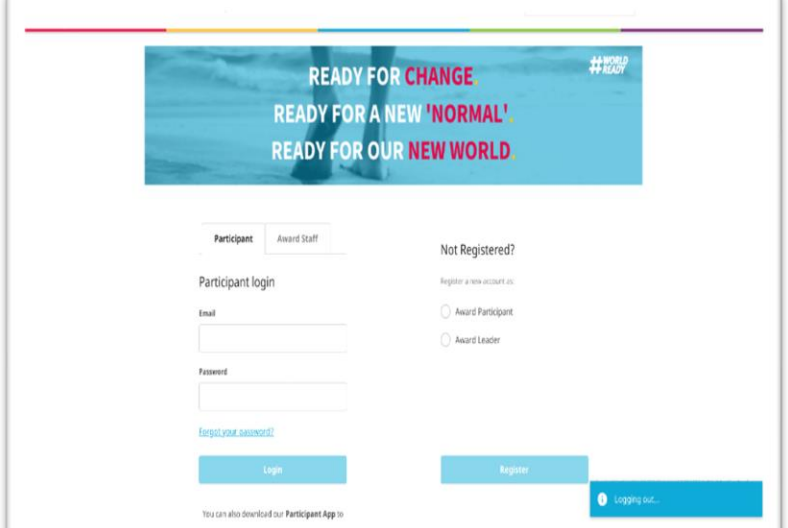

Go to your mail: you will receive an email to verify your e-mail address.

Not received ->check your spam. Click on the link in the mail You will be redirected to the ORB's landing page again.

### Log in

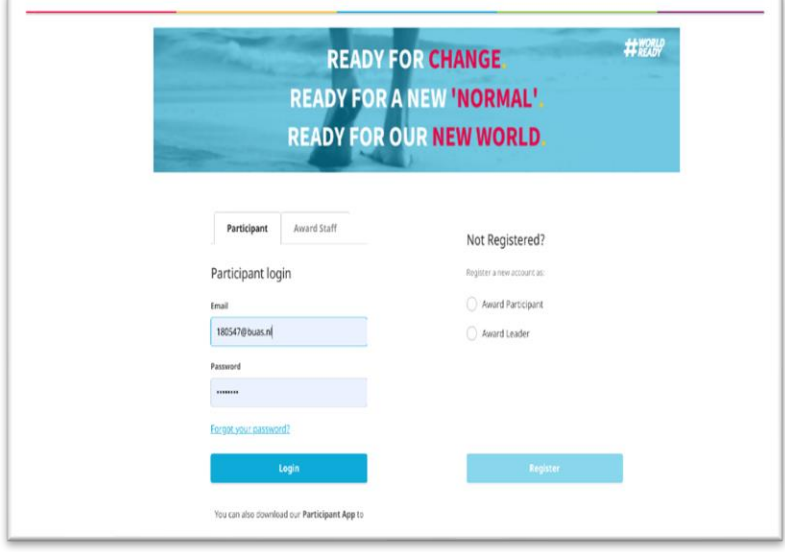

Once your Award registration has been approved and you have been assigned an Awardleader you can continue to fill in your goals.

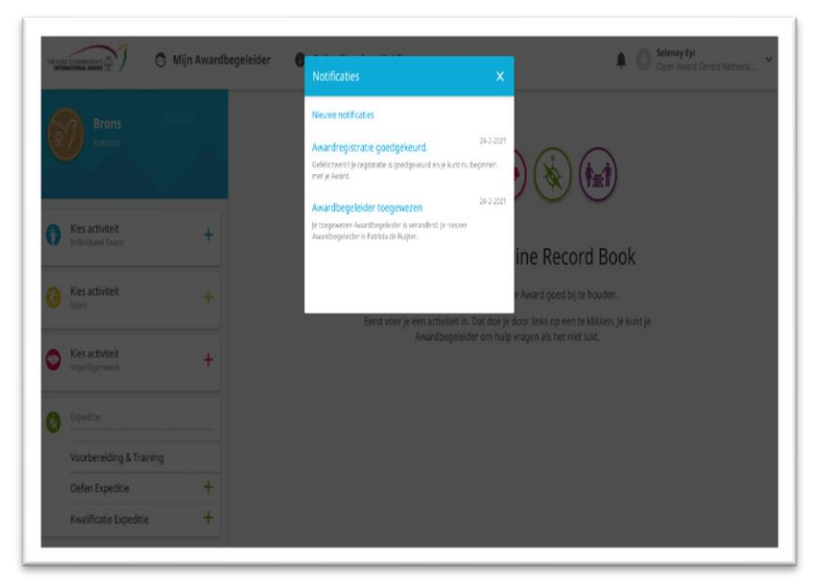

Enter your goals per section SMART and wait for approval of your activity.

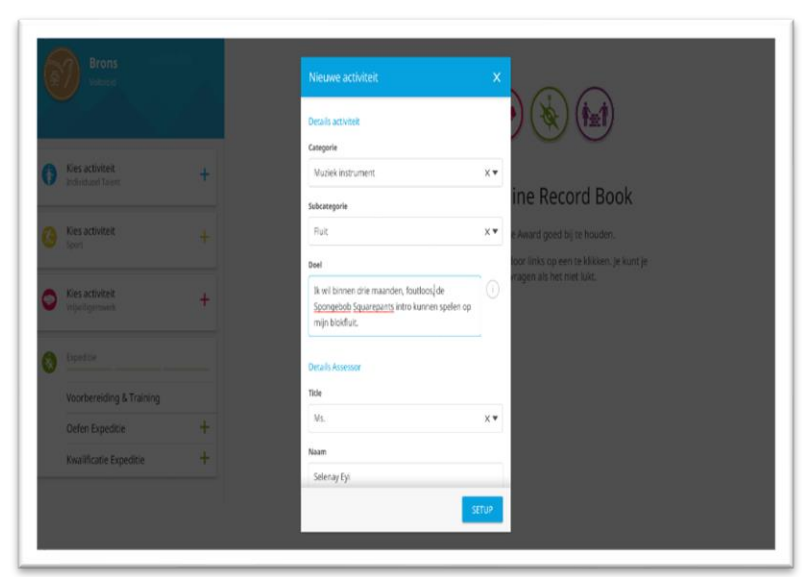

### SMART goal set

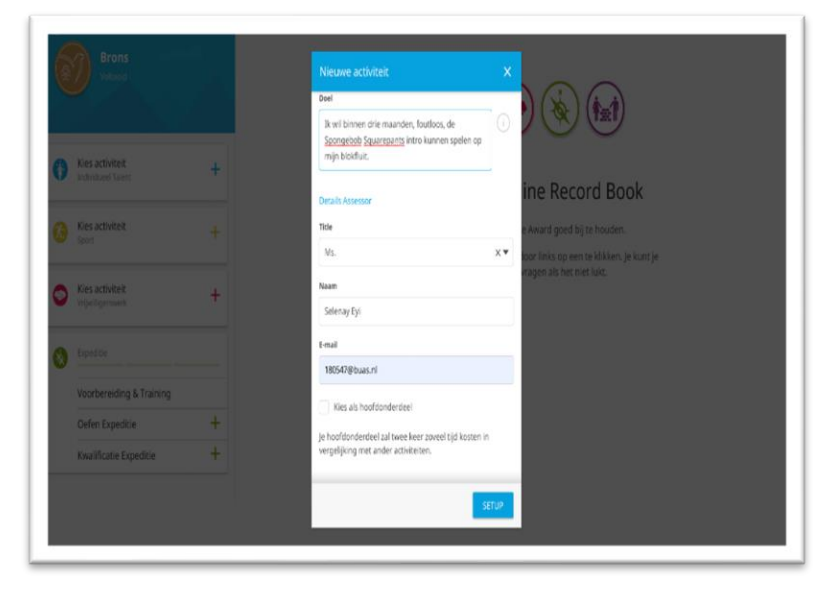

#### Activity approved!

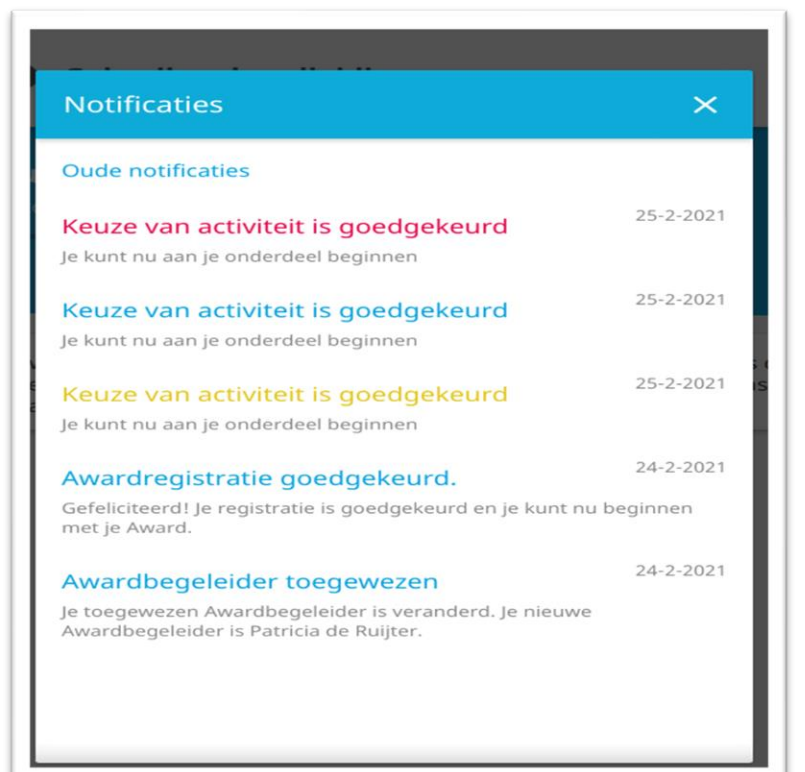

#### You can get started now. Good luck with your Award!

#### **The fine print**.

What happens with your personal information? Nothing. We do learn from our data. The Award is an international organization and keeps track of how many participants register and at what time. We collect data to gain insight into the growth and development of participants. For example, we find it interesting to know how old participants<br>are when they start and how old they are when the funds, to measure and substantiate what the impact is and how many hours, for example, young people worldwide spend on volunteering. We do not do anything with<br>your personal data, provided that we have your explicit conse You decide whether you want to fill it in, personal data will not be requested. You can delete your account whenever you want. No one can ever find out your ORB again.<br>So, think carefully before you do that!